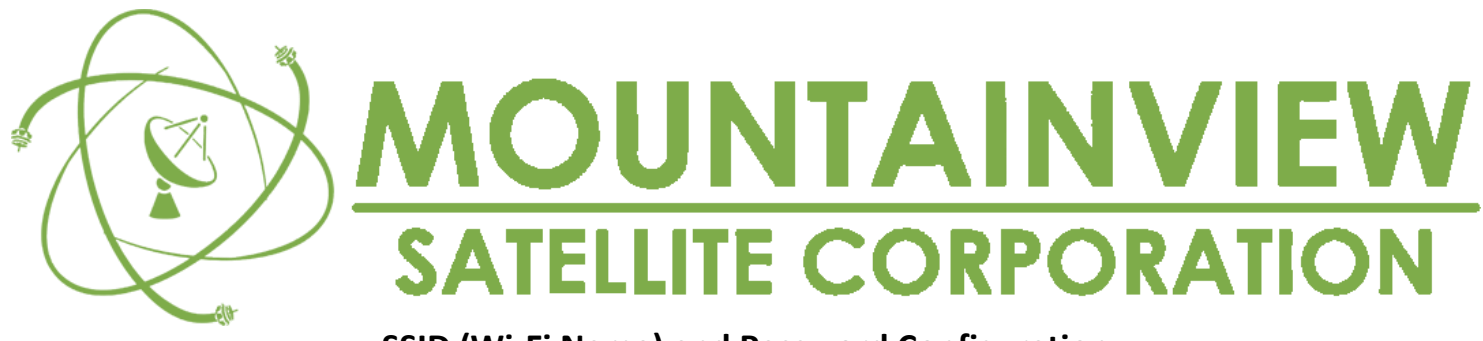

## **SSID (Wi-Fi Name) and Password Configuration**

These are the steps on how to change your SSID (the name of your Wi-Fi) and Wi-Fi password. Follow each step carefully and DO NOT click on anything else aside from the ones stated in the procedure.

1. First, make sure that you are connected to your modem. The whole procedure works for either wireless or wired connection. It also works on mobile devices (smartphones or tablets) via Wi-Fi

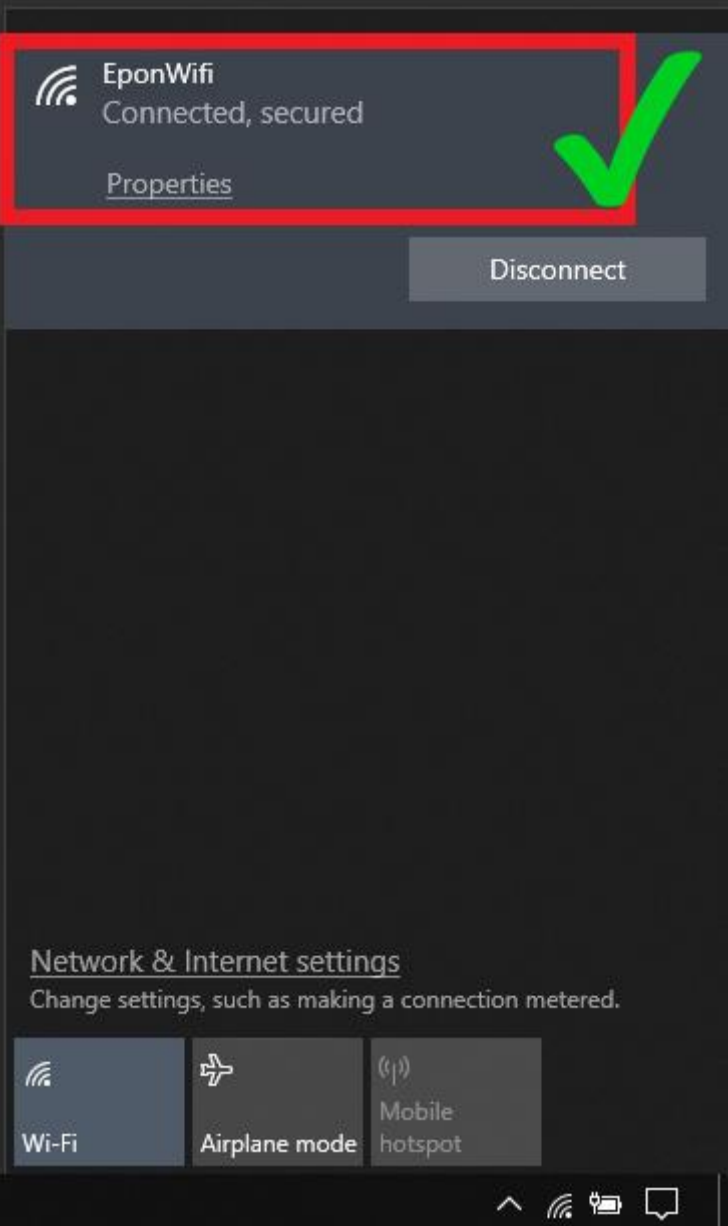

2. Open your Browser (preferably Google Chrome), and type "192.168.1.1" and press "Enter" or "Search"

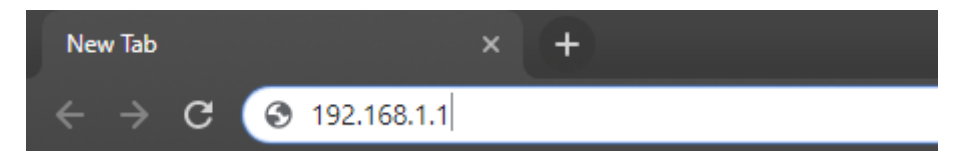

3. A login page will be displayed which requires the username and password of the modem. For the username, input "user". For password, input "user". Both texts are in small caps. Then click "Login"

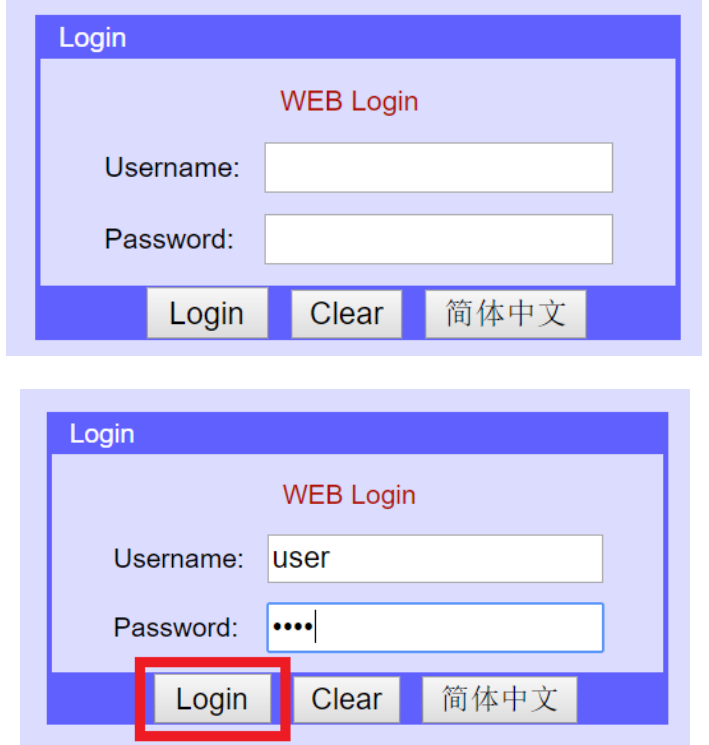

4. You will be granted access to the modem configuration menu. Click "Network"

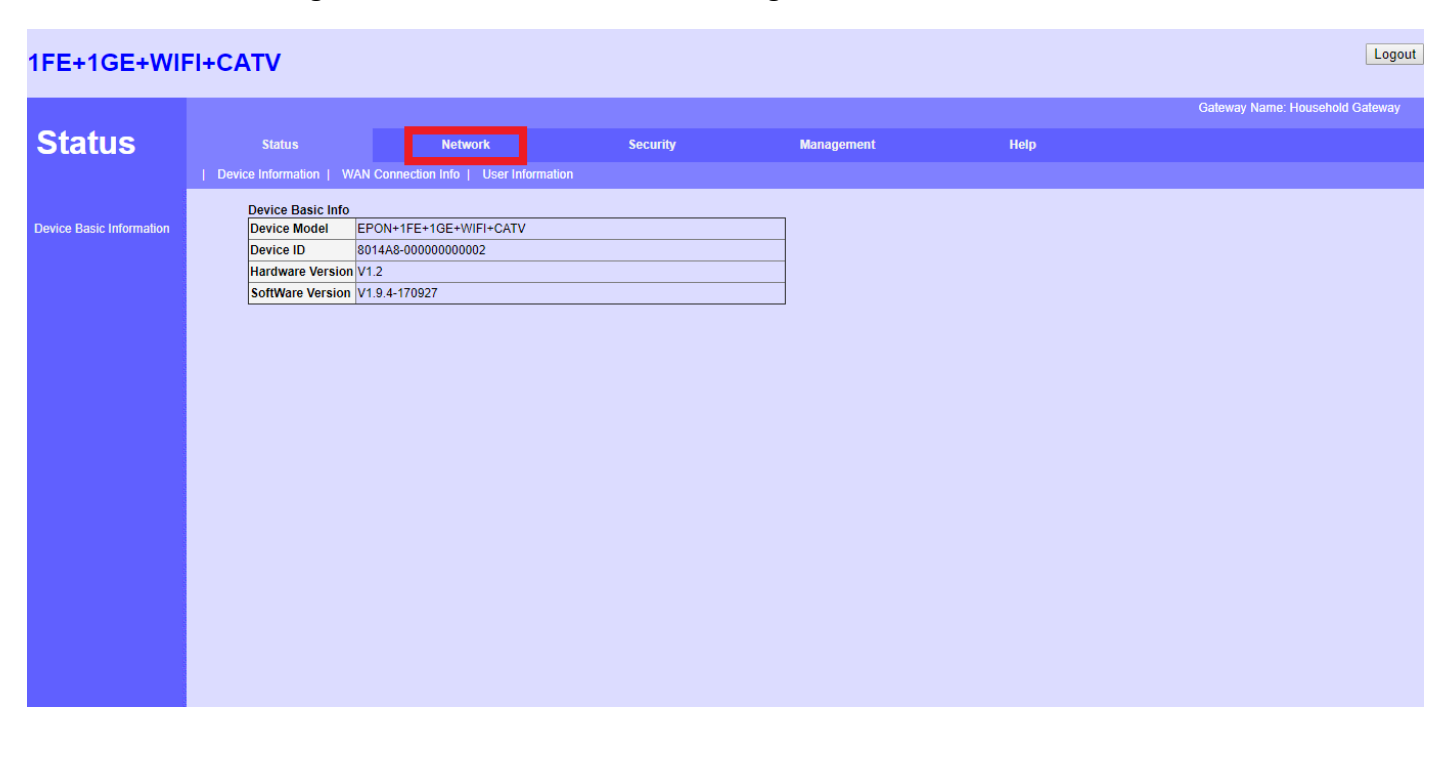

5. In the Network tab, click "WLAN Configuration"

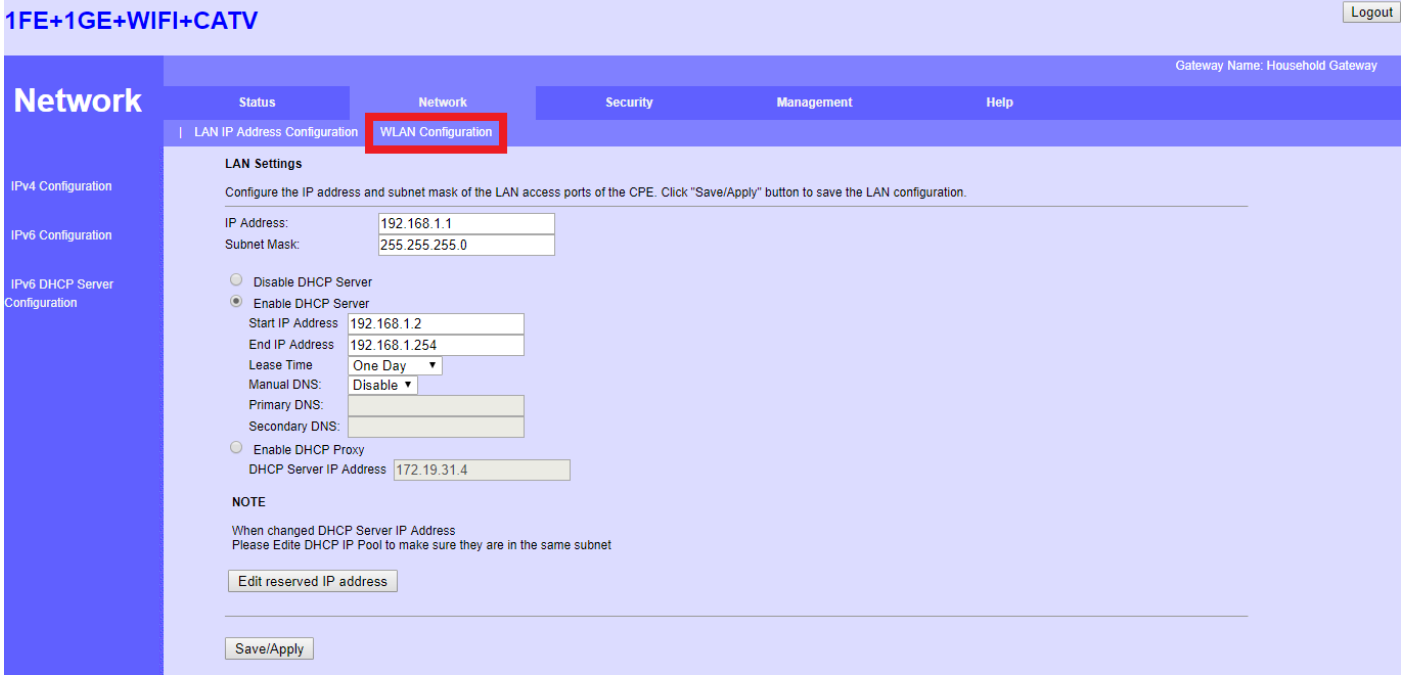

6. Here, you will see the Basic Wireless Settings. The SSID or the name of your Wi-Fi is set by default. You can change it according to your liking. If so, simply erase and change it to the Wi-Fi name you prefer. Click "Save/Apply" to apply changes.

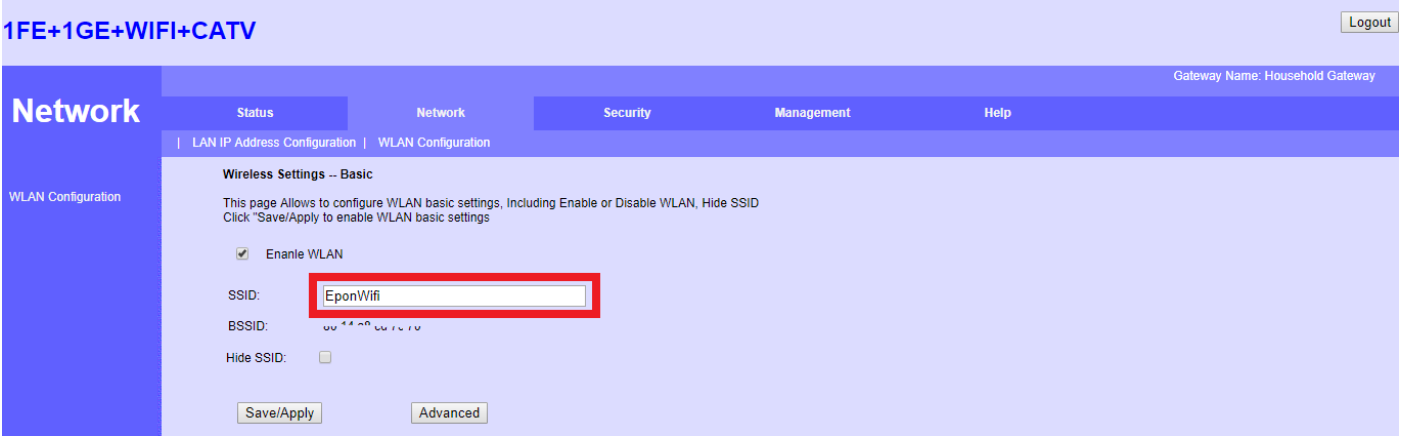

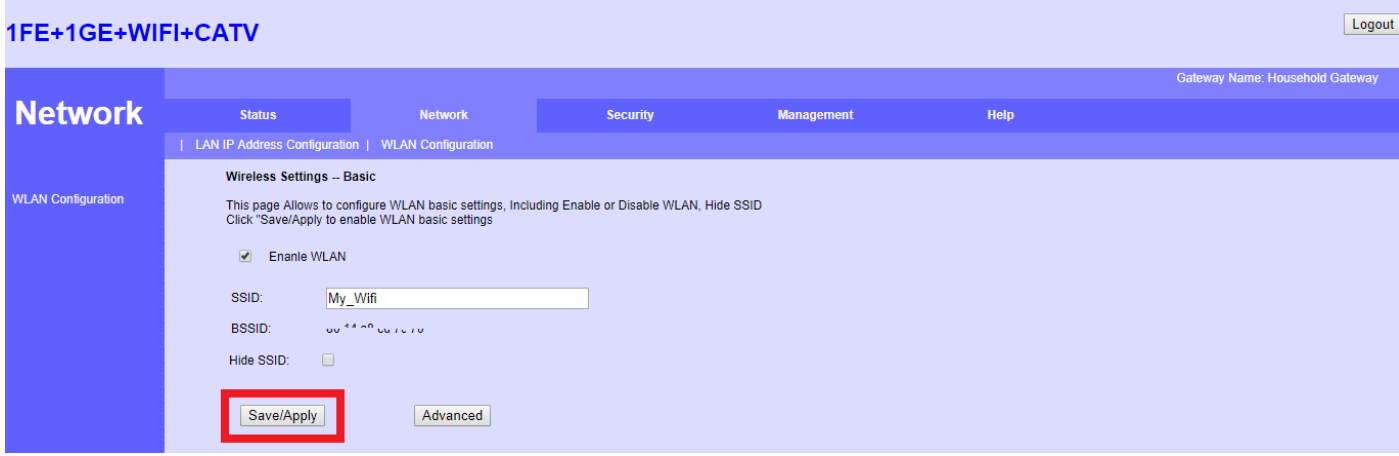

*\*The screen will flash a quick white display. This indicates that the changes made are saved and applied.*

- 7. If you are configuring the modem via Wi-Fi, you will be disconnected from it due to changing the Wi-Fi name. Simply reconnect to the Wi-Fi and repeat steps 2 to 5. If you are configuring the modem via UTP cable (Wired Connection), you will not be disconnected. Proceed to the next step
- 8. To change the Wi-Fi password, in the "WLAN Configuration" tab, click "Advanced"

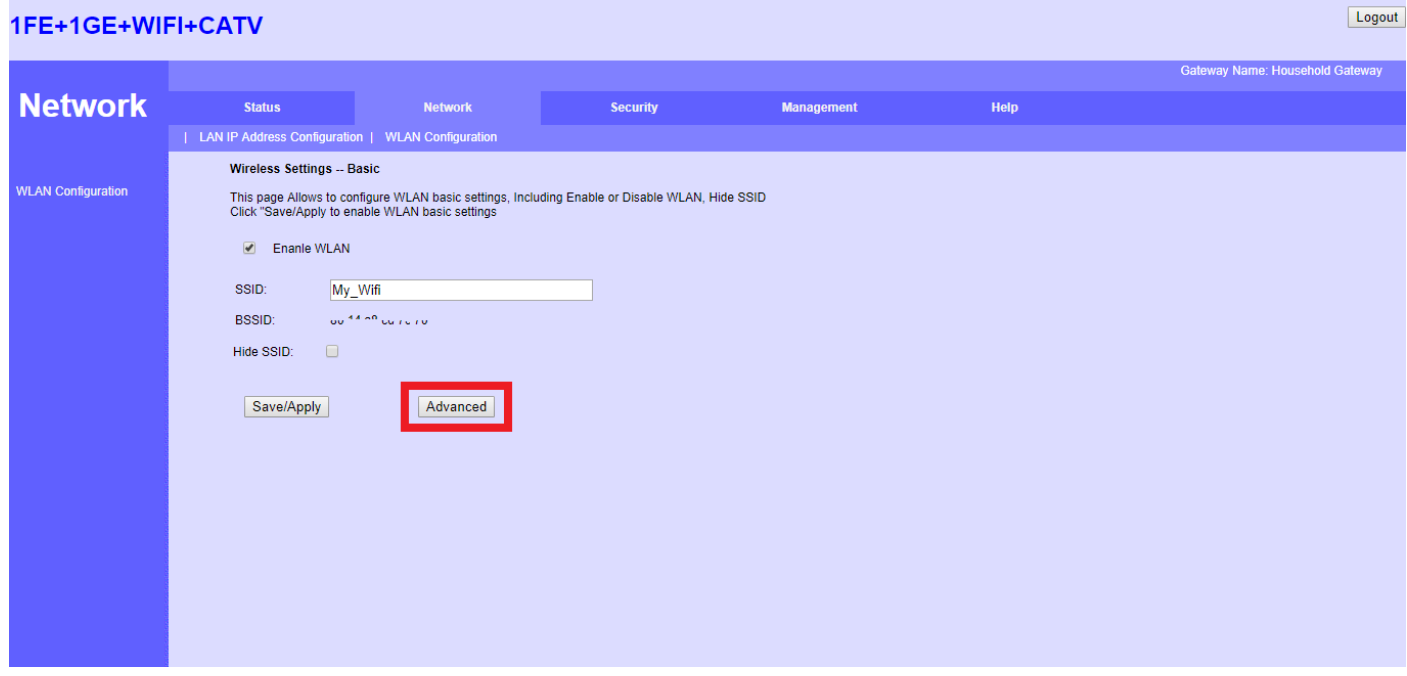

9. You will be redirected to another page where you can configure your Wi-Fi password. On "Security Method", click "None" and it will drop down a few options. Choose and click "WPA2 Mixed"

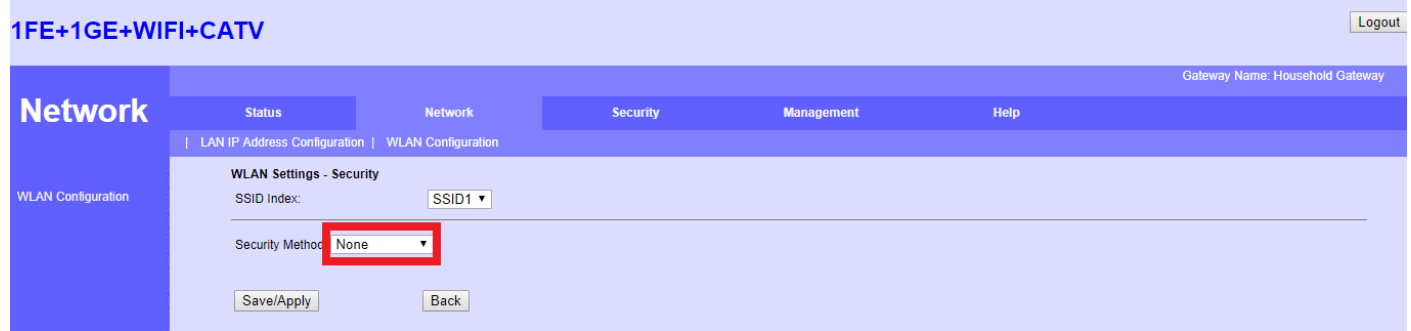

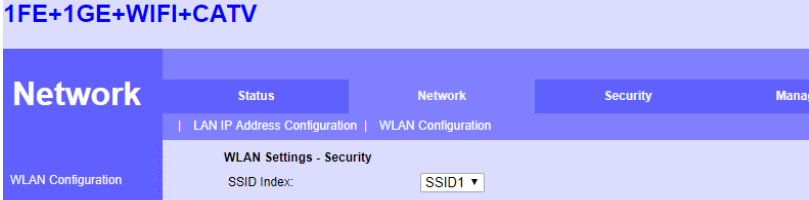

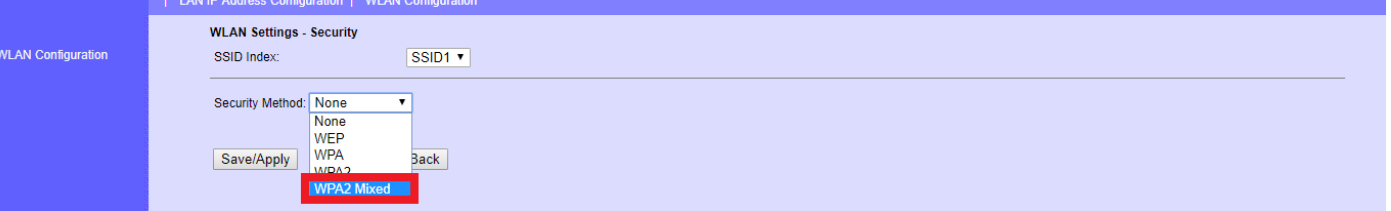

**Help** 

Logout

10. After clicking "WPA2 Mixed", it will prompt the WPA Configuration. The text on "WPA Pre Shared Key" is your Wi-Fi Password. Erase and change it to the Wi-Fi password you want. The modem requires 8 or more characters as your Wi-Fi password

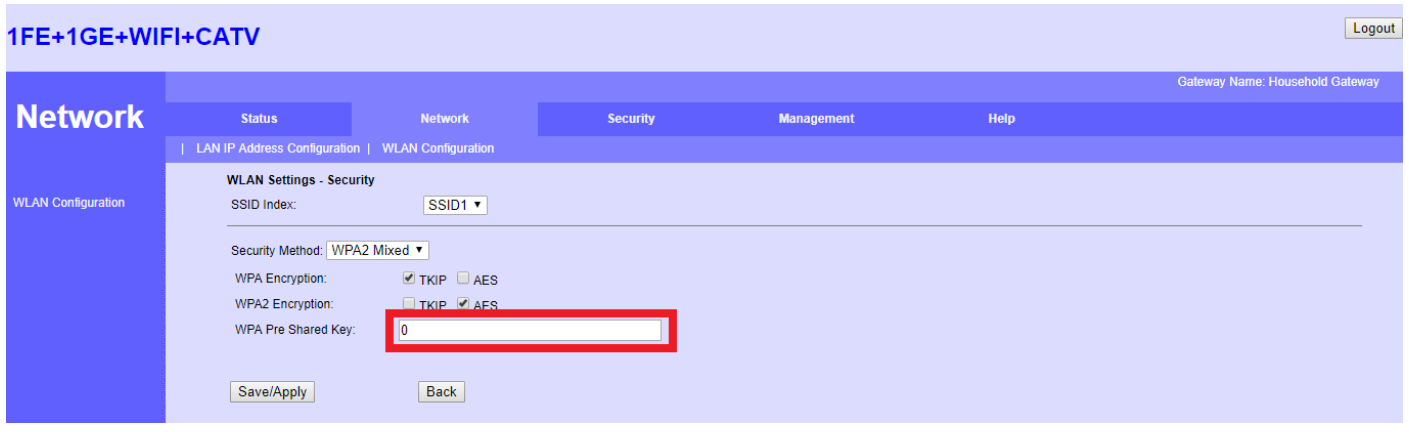

11. Don't forget to click "Save/Apply" to save and apply your Wi-Fi password

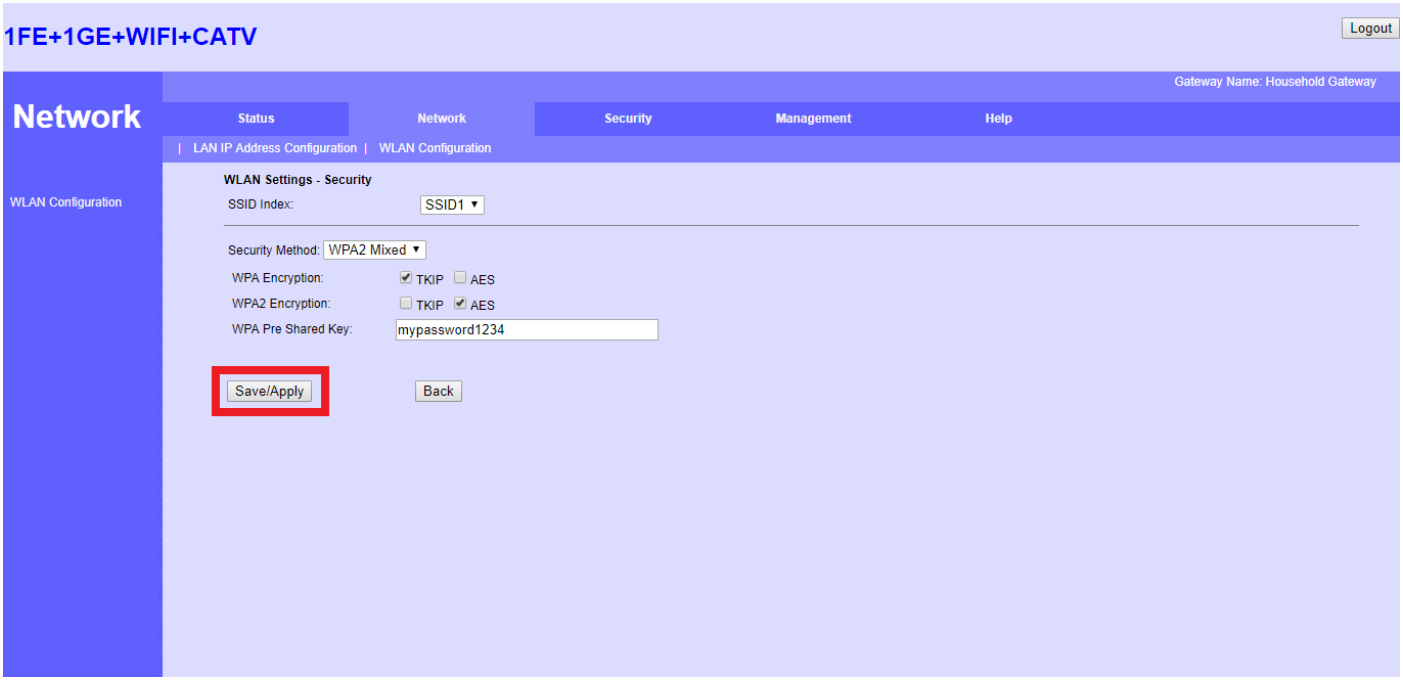

- 12. Again, you will be disconnected to the Wi-Fi. Reconnect to it using the Wi-Fi Password you have set.
- 13. If you cannot reconnect to the Wi-Fi, open your Wi-Fi settings on your device. For PC's (laptops connected via Wi-Fi), right-click on the Wi-Fi and click "Forget". For smartphones and tablets, open your Wi-Fi settings and click on the Wi-Fi name you were configuring. Find and open more information about it. Locate and click "Forget Network"
- 14. Reconnect again using the Wi-Fi password you've set. You should be able to reconnect.